# **IMPLEMENTACIÓN DE NETHSERVER PARA DAR SOLUCIÓN A LAS NECESIDADES ESPECÍFICAS DE LA COMPAÑÍA TECNOLÓGICA**

Sneider Alexander Tova Campos e-mail: satovarc@unadvirtual.edu.co Heidy Katherine Rojas Acosta e-mail: hkrojasa@unad.edu.co Gonzalo Gómez Baquero e-mail: ggomezba@unad.edu.co Sebastián Poloche e-mail: spolochep@unadvirtual.edu.co

**RESUMEN:** *En este artículo se presentará la propuesta para implementar un servidor GNU/Linux, usando la distribución Nethserver 7.9.200. Para tal propósito se presentará el paso a paso de la instalación y configuración del servidor en una máquina virtual, seguido de esto se configurará y demostrará el funcionamiento de los servicios de: DHCP server, DNS server, controlador de dominio, servidor proxy, firewall, FTP server, Impresoras compartidas y VPN.*

**PALABRAS CLAVE**: Nethserver, Firewall, Red, Servidores, GNU/Linux.

## **1. INTRODUCCIÓN**

En el presente documento se busca dar solución a la problemática de migración de la infraestructura tecnológica, para lo cual se implementará GNU/Linux, principalmente la distribución de Nethserver y se realizará la configuración de sus diversos servicios para compartir información y recursos dentro de la red de manera segura y eficiente, logrando así ofrecer una infraestructura de alta calidad a la compañía.

## **2. DISEÑO DE LA RED**

### **2.1 ESQUEMA DE LA RED**

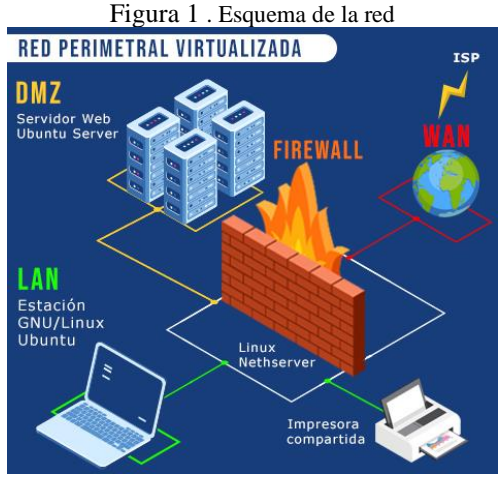

Fuente: Autoría Propia

### **2.2 TABLA DE DIRECCIONES IP**

*Tabla 1. Direcciones IP*

| Zona             | Adaptador        | Dirección IP | Sub red        | Puerta de    |
|------------------|------------------|--------------|----------------|--------------|
|                  |                  |              |                | enlace       |
| Verde<br>(LAN)   | eth0             | 192.168.2.20 | 192.168.2.0/24 | 192.168.2.15 |
| Naranja<br>(DMZ) | eth1             | 192.168.1.20 | 192.168.1.0/24 | 192.168.1.15 |
| Roja<br>(NAT)    | eth <sub>2</sub> | 10.0.4.15    | 10.0.4.0/24    |              |

Fuente: Autoría Propia

## **3. INSTALACIÓN DE NETHSERVER**

Nethserver es una distribución de GNU/Linux que está enfocada específicamente para funcionar como servidor en pequeñas y medianas empresas.

### **3.1 REQISITOS**

Los requisitos recomendados para instalar Nethserver son:

- Procesador arquitectura 64 bits
- 1 GB RAM
- 10 GB de espacio en disco
- Interfaz de red
- Unidad óptica o USB.

### **3.2 ENLACE DE DESCARGA**

Enlace de descarga de Nethserver: <https://sourceforge.net/projects/netserver/>

#### 1

## **3.3 PROCESO DE INSTALACIÓN DE NETHSERVER**

En VirtualBox configuramos tres máquinas virtuales, la primera se llamará Ubuntu-cliente y estará conectada a la red interna (verde), la segunda se llamará ubuntu\_server-I y estará conectado a la red (DMZ -naranja), y la tercera máquina será el firewall de Nethserver y estará conectado a la red WAN (roja), red LAN (verde) y DMZ (naranja).

Cabe aclarar que la maquina ubuntu\_server-I es la misma que se utilizó en las actividades anteriores, por lo que podremos acceder a todos sus servicios una vez configuremos la red.

| Archivo Máguina Ayuda               |                                                                                                    |                   |  |  |  |
|-------------------------------------|----------------------------------------------------------------------------------------------------|-------------------|--|--|--|
| Herramientas                        | Nueva Configuración Descartar Inician                                                                                                    |                   |  |  |  |
| Ubantu-cliente<br>Apagada           | General<br>Nombre:<br><b>Nethserver</b><br>Sistema operativo: Red Hat (64-bit)                                                                                                    | Previsualización  |  |  |  |
| <b>Ubuntu</b> server-I<br>Apagada   | <b>1</b> Sistema<br>Memoria base:<br>23407 MB<br>Orden de arrangue: Disquete, Ootica, Disco duro.                                                                                                  | <b>Nethserver</b> |  |  |  |
| Nethserver-2<br>O Acusonds          | VT-x/AMD-V, Paginación anidada, PAE/NX,<br>Aceleración:<br>Paravirtualización KVM<br>iΞ                                                                                                    |                   |  |  |  |
| IPfire-Linux<br><b>Apagada</b>      | Pantalla<br>Memoria de vídeo:<br>16.50<br>Controlador gráfico:<br><b>VMSUGA</b>                                                                                                    |                   |  |  |  |
| server<br><b>Antonio</b>            | Servidor de escritorio remoto: Inhabilitado<br>Grabación:<br><b>Inhabilitado</b>                                                                                                    |                   |  |  |  |
|                                     | Almacenamiento                                                                                                    |                   |  |  |  |
| <b>Ubuntu cliente II</b><br>Ananada | Controlador: IDE<br>IDE secundario maestro: [Linidad dotica] Vacio<br>Controlador: SATA<br>Puerto SATA O:<br>Nethserver.vd (Normal, 93.06 GB)                                                      |                   |  |  |  |
| Indian                              | <b>ID Audio</b>                                                                                                    |                   |  |  |  |
| Anagada                             | Controlador de artítrido: Windows DirectSound<br>Controlador:<br>STH AC97                                                                                                    |                   |  |  |  |
| Ubuntu-ISPCONFIG<br>Anagada         | æ<br>Red<br>Adaptador 1: Intel PRO/1000 MT Desktop (Red Interna, «Verde»)<br>Adaptador 2: Intel PRO/1000 MT Desktop (Red interna, «(DMZ) Naranja»)<br>Adaptador 3: Intel PRO/1000 MT Desktop (NAT) |                   |  |  |  |
|                                     | <b>O</b> USB                                                                                                    |                   |  |  |  |
|                                     | OHCL EHCL<br>Controlador USB:                                                                                                    |                   |  |  |  |

Fuente: Autoría Propia

En la maquina Nethserver el primer adaptador lo configuramos como red interna y el nombre será verde, la cual será la red LAN. En el segundo adaptador lo configuramos como red interna y el nombre será (DMZ) Naranja, la cual será la red de la zona desmilitarizada (DMZ). Y el tercer adaptador lo configuramos como NAT, debido a que este será la red WAN (roja) la cual proporciona la salida a Internet.

Figura 3 . Configuración de los adaptadores

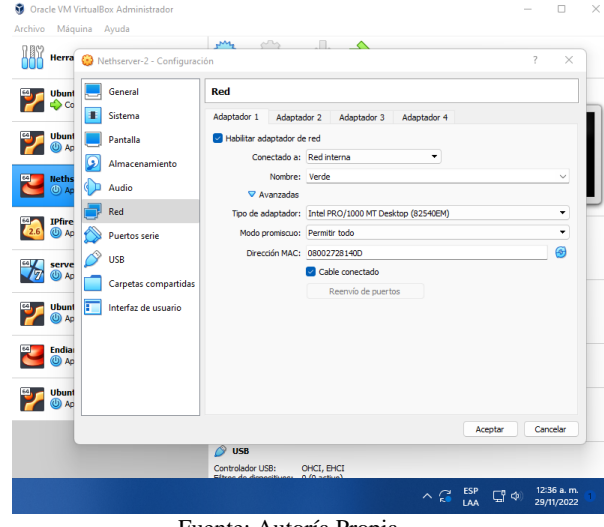

Fuente: Autoría Propia

Iniciamos con el proceso de instalación de Nethserver dando Enter en "Nerhserver interative instalaction".

#### Figura 4 . Instalación de Nethserver

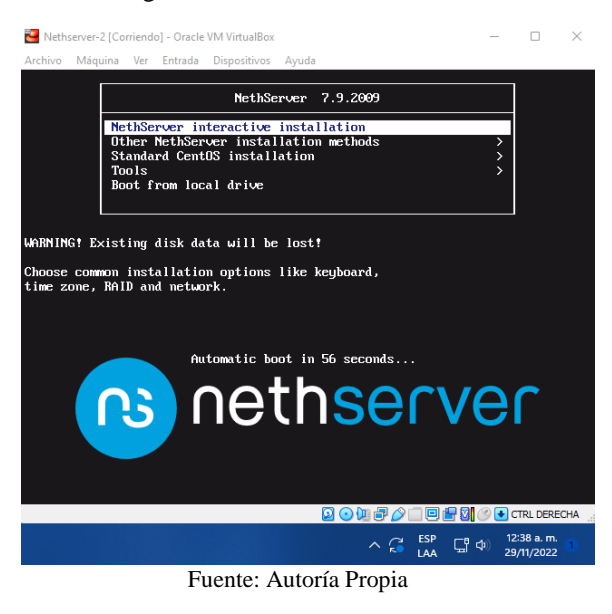

Configuramos el país y la zona horaria, damos clic en "Done" para guardar los cambios.

#### Figura 5 . Instalación de Nethserver

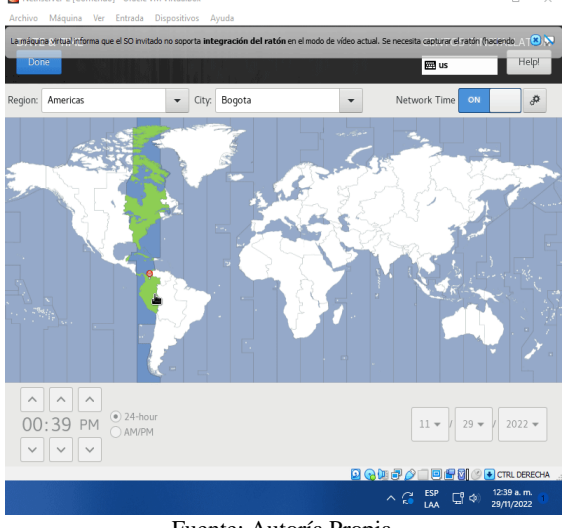

Fuente: Autoría Propia

Después dejamos la asignación de la red WAN (roja) por DHCP, por lo que el proveedor de internet nos asigna la dirección 10.0.4.15 con la máscara de red 255.255.255.0. También establecemos el nombre del host como "unad.server.com" y damos clic en aplicar para guarguar los datos.

> Figura 6 . Instalación de Nethserver  $er-210$

 $\Box$   $\quad$   $\times$ 

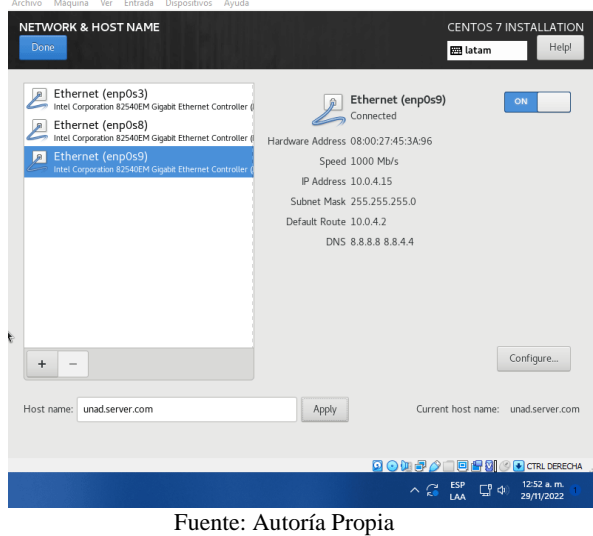

Establecemos una contraseña para el usuario root y damos clic en el botón "Done" para continuar con la

instalación.

р.

Esperamos hasta que la instalación de Nethserver se complete y reinicie el equipo.

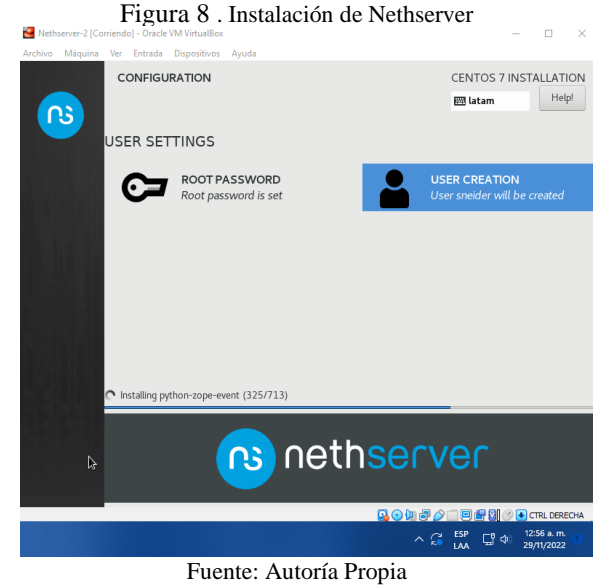

Una vez se inicia el Nethserver, nos registramos con la cuenta del usuario root y su respectiva contraseña.

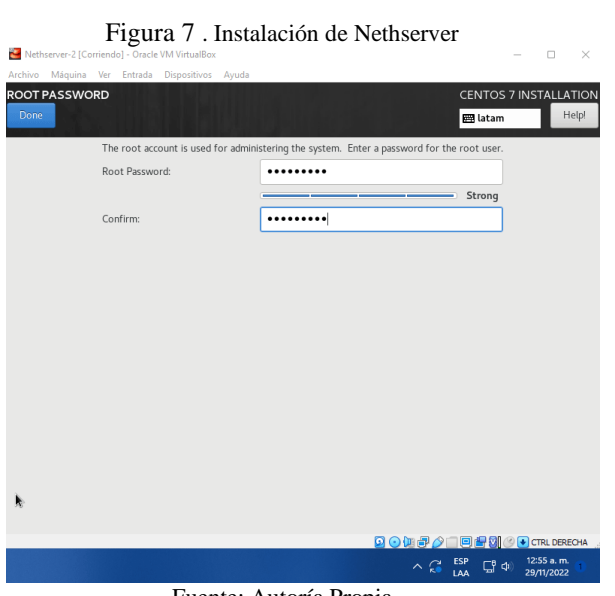

Fuente: Autoría Propia

Figura 9 . Inicio de Nethserver  $\Box$   $\bar{\times}$ ver release 7.9.2009 (final)<br>3.10.0-1160.el7.x86 64 on an x86 64 11b0.e17.x8b\_b4 on an x8b\_b4<br>interface at the following URLs:<br>3.2.15:9090<br>3.1.15:9090 login: root nneet login: root waru:<br>: failed login: Tue Nov 29 12:01:32 -05 2022 on tty1<br>e was 1 failed login attempt since the last successful login. \*\* Welcome to NethServer \*\*\* is a NethServer installation. ore editing configuration files, be aware<br>the automatic events and templates system http://docs.nethserver.org nt<br>case of network troubles, run the "network-rec<br>quickly assign a temporary IP address  $ad - H$ **QOOD/OODS** OOD CIRL DERE  $\begin{array}{cc} \wedge & \stackrel{\sim}{\textrm{GP}} & \stackrel{\text{ESP}}{\textrm{LAA}} & \stackrel{\sim}{\textrm{GP}} & \Leftrightarrow & \frac{12:02 \text{ p.m.}}{29/11/2022} \end{array}$ 

Fuente: Autoría Propia

Para poder configurar las redes de manera adecuada es necesario hacerlo desde la interfaz web, por lo que instalamos un entorno grafico en el servidor para poder acceder al navegador. En este caso instalaremos la interfaz gráfica de KDE Plasma por lo cual ejecutamos el comando "yum groups install "KDE Plasma Workspaces"" y reiniciamos la máquina para iniciar desde el entorno gráfico.

| Figura 10. Instalación de entorno grafico<br>Nethserver-2 [Corriendo] - Oracle VM VirtualBox                                                                                                    | г | × |
|----------------------------------------------------------------------------------------------------|---|---|
| Archivo Máquina Ver Entrada Dispositivos Ayuda                                                                                                    |   |   |
| pulseaudio-libs-glib2.x86 64 8:10.0-6.el7 9<br>pulseaudio-module-bluetooth.x86 64 0:10.0-6.el7 9<br>pucairo.x86 64 0:1.8.10-8.el7<br>puthon-gobject.x86_64 8:3.22.8-1.el7_4.1<br>redhat-menus.noarch 0:12.0.2-8.el7<br>rest.x66 64 8:8.8.1-2.el7<br>rtkit.x86 64 0:0.11-10.el7<br>sbc.x86 64 8:1.8-5.el7<br>sound-theme-freedesktop.noarch 0:0.8-3.el7<br>soundtouch.x86 64 8:1.4.8-9.el7<br>speex.x86 64 8:1.2-8.19.rc1.el7<br>startup-notification.x86 64 8:8.12-8.el7<br>telepathy-filesystem.noarch 0:0.0.2-6.el7<br>telepathy-glib.x86 64 8:8.24.1-1.el7<br>telepathu-logger.x86 64 0:0.8.0-5.el7<br>totem-pl-parser.x86 64 8:3.26.1-1.el7<br>upower.x66 64 8:8.99.7-1.el7<br>vino.x86 64 8:3.22.8-7.el7<br>vte-profile.x86 64 8:8.52.4-1.el7<br>vte291.x86 64 8:8.52.4-1.el7<br>webkitgtk4.x86 64 8:2.28.2-3.el7<br>webkitgtk4-jsc.x86 64 8:2.28.2-3.el7<br>webrtc-audio-processing.x86 64 0:0.3-1.el7<br>xcb-util.x86 64 0:0.4.0-2.el7<br>xdq-desktop-portal.x86 64 0:1.0.2-1.el7<br>xdg-desktop-portal-gtk.x86_64_0:1.0.2-1.el7<br>xfce-polkit.x86 64 8:8.2-8.el?<br>xkeuboard-conf ig.noarch 8:2.24-1.el7<br>xml-common.noarch 0:0.6.3-39.el7<br>xorq-x11-server-utils.x86 64 8:7.7-20.el7<br>xorq-x11-xauth.x86 64 1:1.8.9-1.el7<br>xorg-x11-xinit.x86 64 8:1.3.4-2.el7<br>xorg-x11-xkb-utils.x86 64 8:7.7-14.el7<br>zenitu.x86 64 8:3.28.1-2.el7 9 |   |   |
| Complete!<br>[root@unad ~]#                                                                                                    |   |   |

**Q ALL A FOR MAIL OF CHA** Fuente: Autoría Propia

## **3.4 CONFIGURACIÓN DE LAS REDES**

Desde el servidor accedemos al navegador usando la interfaz gráfica que hemos instalado en el paso anterior, ingresamos la URL 10.4.15:9090 e ingresamos el nombre de usuario root y su contraseña.

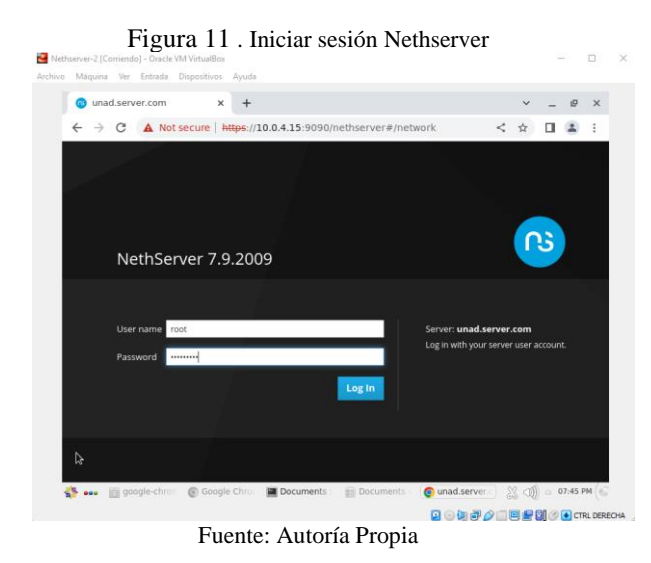

En las configuraciones del sistema ingresamos el nombre de la empresa (Unad), ciudad (Bogotá), departamento (Cundinamarca), teléfono y dirección.

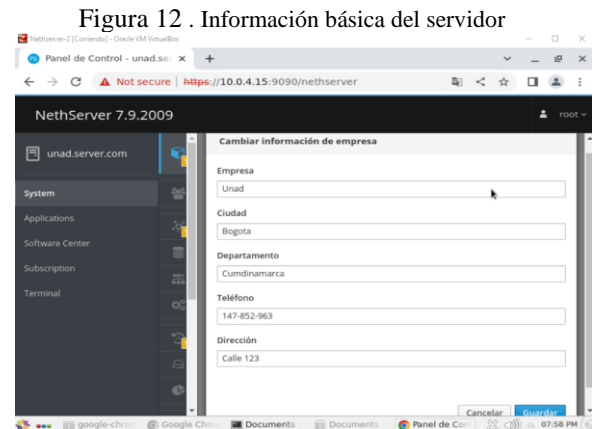

Fuente: Autoría Propia

Después nos dirigimos a la pestaña Network y seleccionamos el dispositivo enp0s9, establecemos que la red de este dispositivo será WAN (rojo) y damos clic en "Siguiente".

#### Figura 13 . Configurar Red WAN (Roja)

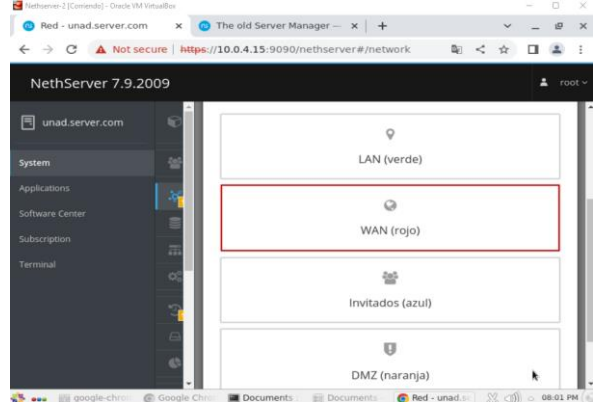

Fuente: Autoría Propia

Elegimos que la red WAN (roja) será un interfaz de Ethernet y su asignación será por DHCP, por lo que el proveedor de internet nos asigna la dirección 10.0.4.15 con la máscara de red 255.255.255.0. Guardamos los cambios y salimos.

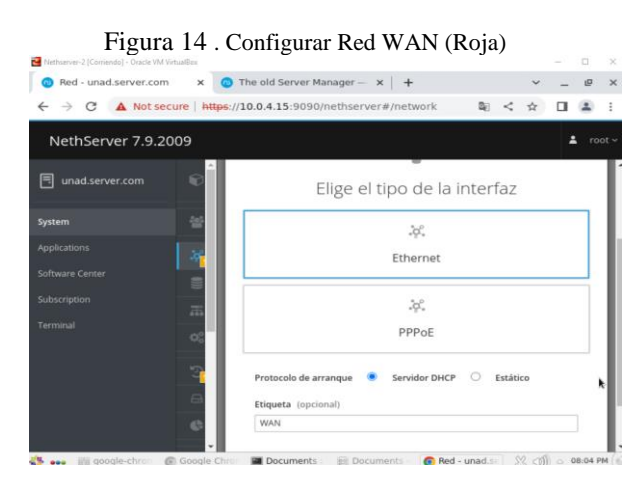

Fuente: Autoría Propia

Después nos dirigimos a la pestaña Network y seleccionamos el dispositivo enp0s3, establecemos que la red de este dispositivo será LAN (verde) y damos clic en "Siguiente".

Establecemos la configuración de la red LAN (verde) como estática, con la dirección IP 192.168.2.15 la máscara de red 255.255.255.0, y damos en "Configurar" para guardar los cambios.

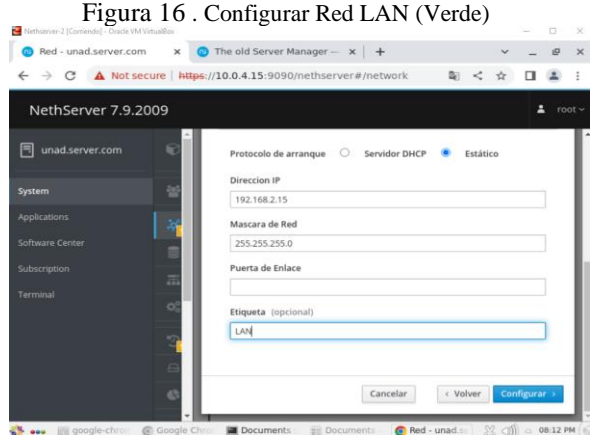

Fuente: Autoría Propia

Después nos dirigimos a la pestaña Network y seleccionamos el dispositivo enp0s8, establecemos que la red de este dispositivo será DMZ (naranja) y damos clic en "Siguiente".

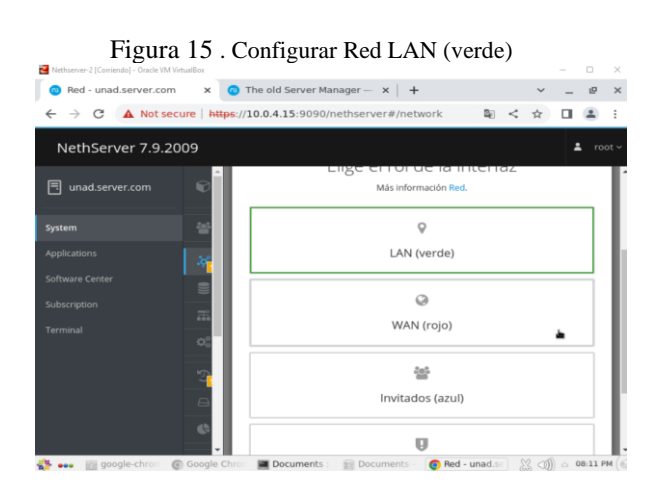

Fuente: Autoría Propia

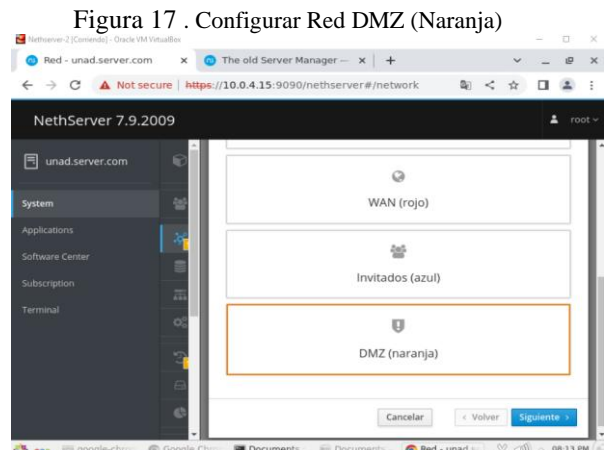

Fuente: Autoría Propia

Establecemos la configuración de la red DMZ (naranja) como estática, con la dirección IP 192.168.1.15 la máscara de red 255.255.255.0, y damos en "Configurar" para guardar los cambios.

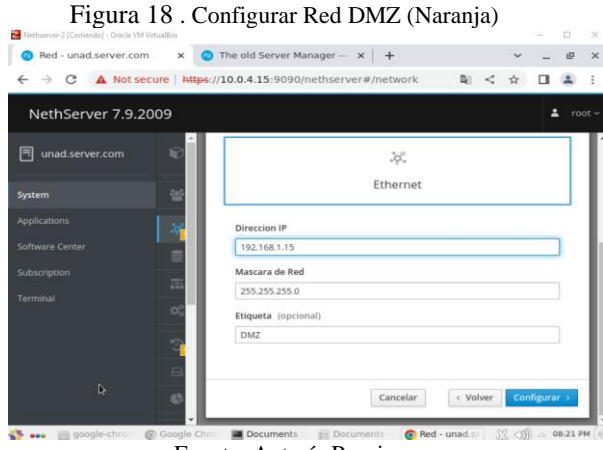

Fuente: Autoría Propia

Desde la interfaz web revisamos que las tres redes se han configurado correctamente donde enp0s3 (LAN - verde) con IP 192.168.2.15/24, enp0s9 (WAN - rojo) con IP 10.0.4.15/24 y enp0s8 (DMZ - naranja) con IP 192.168.1.15/24.

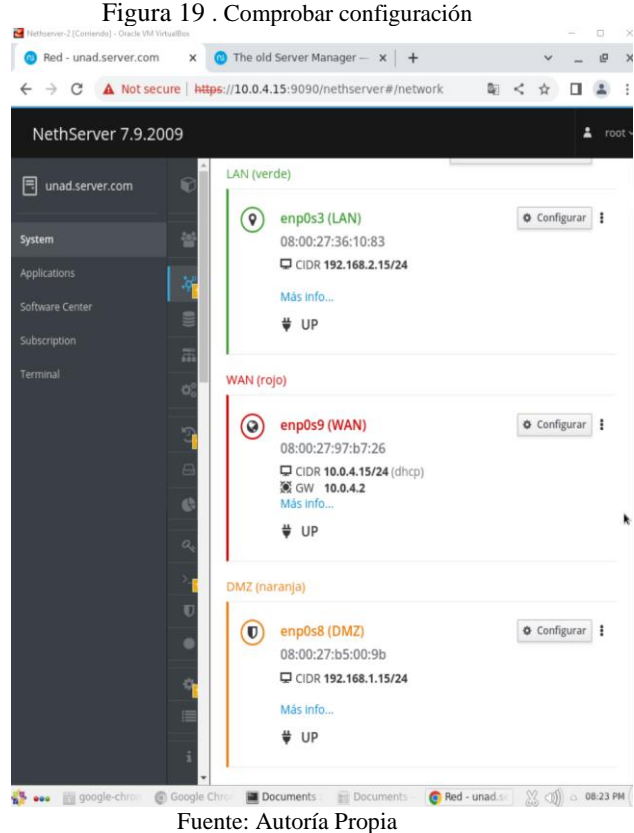

# **4. TEMÁTICAS**

## **4.1 TEMÁTICA 1: DHCP Y DNS**

DHCP Server, DNS Server y Controlador de Dominio. Producto esperado: Implementación y configuración detallada del acceso de una estación de trabajo GNU/Linux a través de un usuario y contraseña, así como también el registro de dicha estación en los servicios de Infraestructura IT de Nethserver

### **4.1.1 DHCP SERVER**

Para configurar el DHCP vamos a la pestaña de servidor DHCP, activamos el servidor para la interfaz enp0s3 -LAN

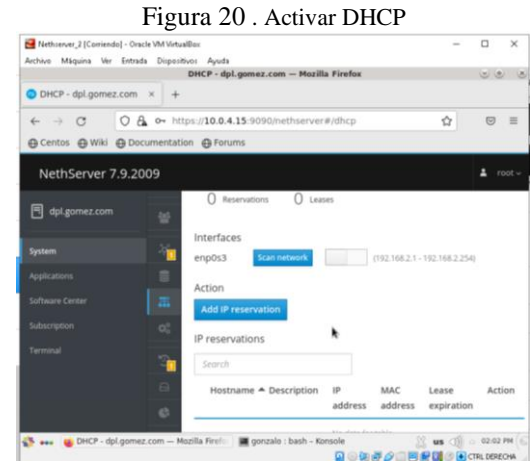

Fuente: Autoría Propia

Configuramos el servidor DHCP tomando como rango de inicio la IP 192.168.2.20 y la final 192.168.2.110. También configuraciones la puerta de enlace IP como 192.168.2.15, el dominico del server como "dpl.gomez.com" y los servidores DNS como "1.1.1.1, 8.8.8.8"

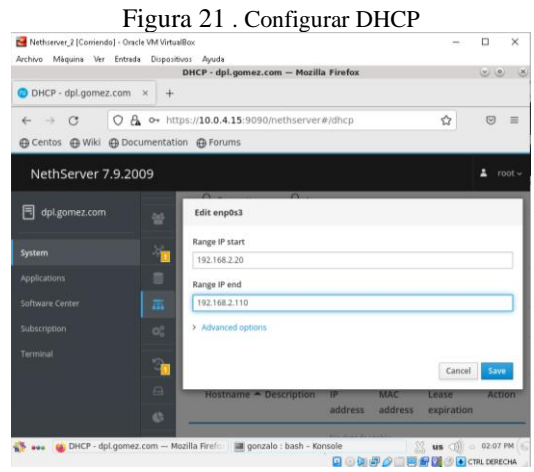

Fuente: Autoría Propia

#### **Resultado obtenido del DHCP**

Desde el cliente ejecutamos el comando "ifconfig" y es posible ver que el servidor DHCP nos ha asignado automáticamente la dirección IP 192.168.2.20, por lo que el servidor DHCP funciona correctamente. Ahora ejecutamos el comando "ping 192.168.2.15" para hacer ping con el firewall de Nethserver, como podemos ver se han enviado 4 paquetes sin error, por lo que la conexión entre el cliente y el firewall de Nethserver es correcta.

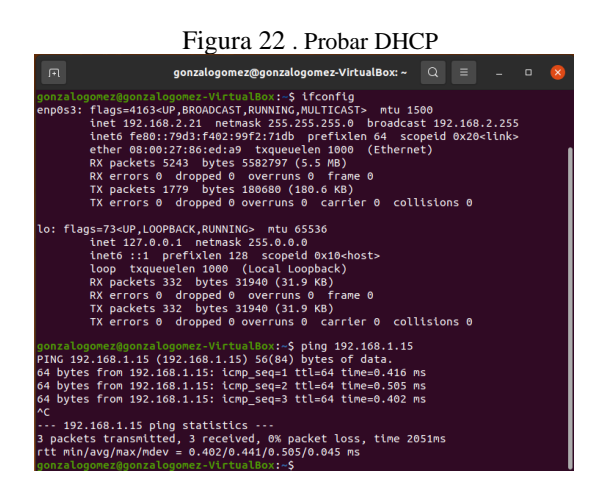

Fuente: Autoría Propia

#### **Resulta obtenido Control DNS**

Desde el navegador podremos acceder correctamente al domino dpl.gomez.com

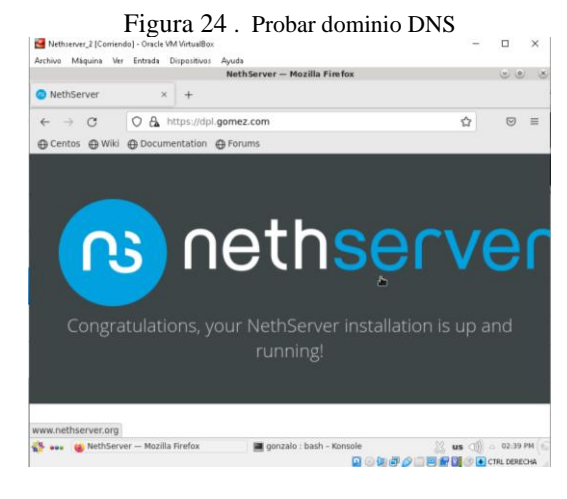

Fuente: Autoría Propia

#### **4.1.2 DNS SERVER**

Configuramos el dominio DNS como unadserver.com, el cual se conectará a al servidor DMZ con la IP 192.168.1.20, dándonos acceso a la página web que contiene este.

#### **4.1.1 CONTROLADOR DE DOMINIO**

Activamos el controlador de dominio y establecemos que el dominio para el Nethserver sera "dpl.gomez.com".

| Actividades  | Navegador web Firefox =      |                |                             | 11 de dic 16/21                                                          |                                     |                               | $A = 0$<br>$O +$    |
|--------------|------------------------------|----------------|-----------------------------|--------------------------------------------------------------------------|-------------------------------------|-------------------------------|---------------------|
|              | Panel de Control - dpl.go: X |                | ٠                           |                                                                          |                                     | $\overline{\phantom{a}}$      | $\sigma$            |
| $\leftarrow$ | $\rightarrow$ C              |                |                             | O A $\circ$ https://192.168.1.15:9090/nethserver                         |                                     | ŵ                             | $\circ$<br>$\equiv$ |
| Ä            | NethServer 7.9.2009          |                |                             |                                                                          |                                     |                               | $\Delta$ root -     |
|              | <b>同</b> dpl.gomez.com       | e              | Panel de Control            |                                                                          |                                     |                               |                     |
|              | Sistema                      | 설              | <b>Hardware</b><br>CPU      | Innotek GmbH Virtualillox<br>Intel(R) Core(TM) (5-2400 CPU @ 3.10GHz x 1 |                                     |                               |                     |
|              | Applications                 | $\bar{\omega}$ | Versión de<br>Kernel        | 3.10.0-1160.80.1.el7.x86.64                                              |                                     |                               |                     |
|              | Software Center              | B              | Sistema<br>Operativo        | NethServer release 7.9.2009 (final)                                      |                                     |                               |                     |
|              | Subscription<br>Terminal     | $\overline{a}$ | Carga 1 / 5 / 15<br>minutes | 0.23 / 0.13 / 0.31                                                       |                                     |                               |                     |
|              |                              | $\alpha$       | Tiempo de<br>actividad      | 0d 2h 25m 19s                                                            |                                     |                               |                     |
|              |                              | $\overline{3}$ | Nombre de<br>host / Alias   | dol.gomez.com                                                            |                                     |                               |                     |
|              |                              | 8              | DNS<br>Zona horaria         | 8888.8844<br>dom dic 11 16:21:00-05 2022                                 |                                     |                               |                     |
|              |                              | $\circ$        | del sistema<br>Empresa      | <b>UNAD</b>                                                              |                                     |                               |                     |
| $\cdots$<br> |                              | $\alpha$       | <b>Encervolen</b>           | Reiniciar v                                                              |                                     |                               |                     |
| $\cdots$     |                              |                | The City Life and           |                                                                          | <b>CO., Allemando &amp; Placers</b> | Q 3 3 4 2 1 3 2 3 3 CTA DECOM |                     |

Figura 23 . Configurar panel de control de domino

Fuente: Autoría Propia

#### Figura 25 . Configurar dominio DNS

| Nethserver_2 [Corriendo] - Oracle VM VirtualBox<br>Archivo Máquina Ver Entrada Dispositivos Ayuda |               |                                             |                            |                                                 |                                                 | $\times$                        |
|---------------------------------------------------------------------------------------------------|---------------|---------------------------------------------|----------------------------|-------------------------------------------------|-------------------------------------------------|---------------------------------|
| <b>O</b> DNS - dpl.gomez.com                                                                      | $\times$      | 1 Problem loading page                      | $\times$ +                 |                                                 |                                                 |                                 |
| O<br>$\mathcal{C}$<br>$\rightarrow$<br>$\leftarrow$                                               |               | A o- https://10.0.4.15:9090/nethserver#/dns |                            |                                                 | ☆                                               | $\heartsuit$<br>$\equiv$        |
| 49 Centos 49 Wiki 49 Documentation 49 Forums<br>NethServer 7.9.2009                               |               |                                             |                            |                                                 |                                                 | root                            |
| dpl.gomez.com<br>E                                                                                | ⋒             | List                                        |                            |                                                 |                                                 |                                 |
| System                                                                                            | 鬡             | Search                                      |                            |                                                 |                                                 |                                 |
| Applications<br>Software Center                                                                   | $\infty$<br>⋸ | Name $\triangle$                            | Description                | IP address                                      | Wildcard<br><b>DNS</b><br>record                | Action                          |
| Subscription<br>Terminal                                                                          | 盂<br>¢č,      | unadserver.com                              | DM7                        | $\Pi$ 192.168.1.20                              |                                                 | $\blacktriangleright$ Edit<br>i |
|                                                                                                   | ्री           | Rows per page $25 \times$                   |                            |                                                 | 4 Previous                                      | Next $\triangleright$           |
| aha.<br><b>A DNC</b> dol gomez com<br>$\epsilon$                                                  |               | Mozilla Firefox                             | ai Bachhaard dal gamaz cam | Mozillo C<br><b>Q + THE THE THE CONFIDENCHA</b> | $M_{\odot}$ $\sim$ $M_{\odot}$ $\sim$ 0.4.19 DM |                                 |

Fuente: Autoría Propia

#### **Resultado obtenido del DNS Server**

Desde el cliente, ingresamos la dirección IP unadserver.com en la barra de URL y podemos ver que el cliente puede acceder correctamente a la página php que está en el servidor de Ubuntu, lo que significa que el cliente puede acceder a todos los servicios que ofrece este y que fueron configurados en actividades anteriores.

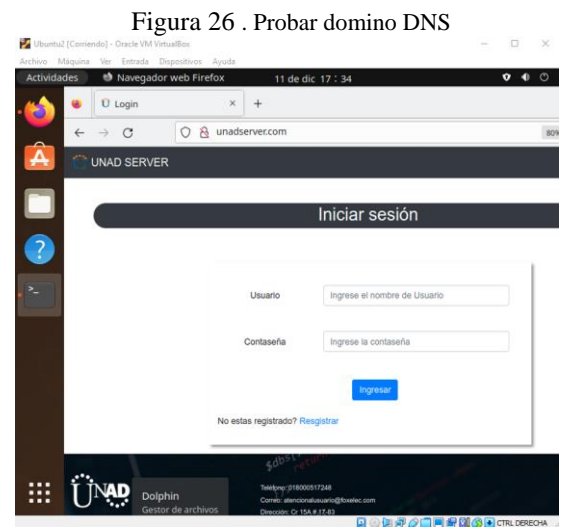

Fuente: Autoría Propia

## **4.2 TEMÁTICA 2: PROXY**

Implementación y configuración detallada del control del acceso de una estación GNU/Linux a los servicios de conectividad a Internet desde Nethserver a través de un proxy que filtra la salida por medio del puerto 3128.

#### **4.2.1 CONFIGURACIÓN DEL SERVIDOR PROXY**

Desde la opción de "Software center" instalamos la aplicación de "Web Proxy & Filter" y "Firewall". Después vamos a la pestaña de "Applications" y damos clic en Ajustes para la aplicación de Web Proxy & Filter.

|                                          |              |                                  | Aplicaciones - unad.serveccom - Mozilla Firefox                     |         | $\vee$ $\circ$                  |
|------------------------------------------|--------------|----------------------------------|---------------------------------------------------------------------|---------|---------------------------------|
| Aplicaciones - unad.server. X            |              | G Upstream proxy - Buscar c: X + |                                                                     |         |                                 |
| $\circ$<br>$\rightarrow$<br>$\leftarrow$ |              |                                  | O A o+ https://192.168.2.15:9090/nethserver#/applications           | ☆       | $\odot$<br>$\equiv$             |
| NethServer 7.9.2009                      |              |                                  |                                                                     |         | ÷<br>root v                     |
| 目<br>unad.server.com                     | Aplicaciones |                                  |                                                                     |         |                                 |
| Sistema                                  | Ruscar       |                                  |                                                                     |         | Refrescar                       |
| Applications                             | Logo         | Nombre $\triangleq$              | Descripción                                                         | Versión | Accion                          |
| Software Center                          |              | Firewall                         | Firewall implementation based on Shorewall                          | 3.19.0  | <b>ot</b> Ajustes               |
| Subscription                             |              | Web Proxy & Filter               | Configuration for Squid caching web proxy                           | 1.14.1  | <b>ot</b> Ajustes               |
| Terminal                                 |              | Web server                       | Web server configuration with named virtual hosts and reverse proxy | 3.12.3  | <b>ot</b> Ajustes               |
|                                          |              | Filas por pagina 25 v            |                                                                     |         | 4 Anterior 1-3 de 3 Siguiente P |
|                                          |              |                                  |                                                                     |         |                                 |
|                                          |              |                                  |                                                                     |         |                                 |
|                                          |              |                                  |                                                                     |         |                                 |
|                                          |              |                                  |                                                                     |         |                                 |
| Lanzador de aplicaciones                 |              |                                  |                                                                     |         |                                 |

Fuente: Autoría Propia

Después damos clic en la pestaña de "Proxy" y después en "Editar" configuración del proxy. Establecemos que la red LAN (Verde) tendrán un modo proxy SSL Transparente y el puerto proxy será el 3128.

Figura 28 . Configurar Proxy

Proxy y filtro web - unad.se  $0xy - 8$ uscar  $c \times +$  $\overline{a}$ NethServer 7.9.2009  $\mathbf{A}$ 百日七 Fuente: Autoría Propia

Desde la aplicación de firewall ingresamos a la pestaña Objetos y damos clic en "Agregar host". Creamos un nuevo objeto de tipo host llamado pc1, que será nuestro equipo cliente con la dirección IP 192.168.1.20. Damos clic en "Guardar" para guardar los cambios.

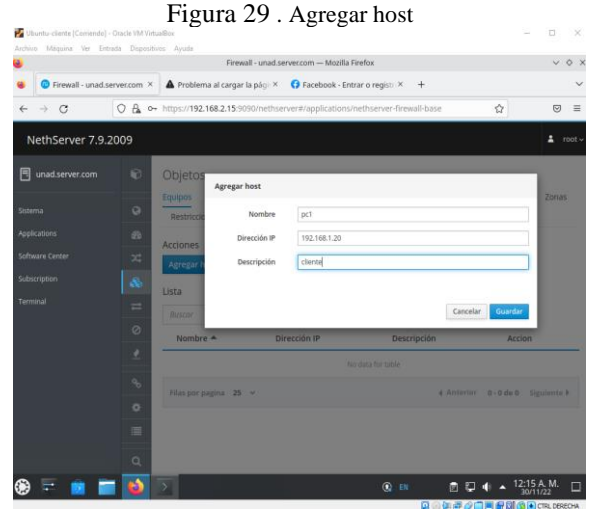

Fuente: Autoría Propia

Después vamos a la aplicación de "Web Proxy & Filter" e ingresamos a la opción de filtro, damos clic en "crear perfil", creamos un nuevo filtro para el objeto pc1 (cliente). activamos listas negras, lista negra modo bloquear categorías, permitir el resto y seleccionamos las categorías que queremos bloquear.

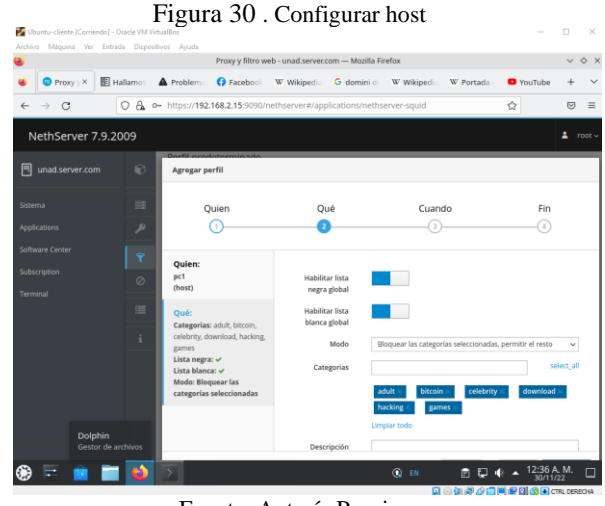

Fuente: Autoría Propia

Después establecemos el nombre de la regla y su respectiva descripción, finalmente damos clic en "Guardar" para guardar los cambios y salir.

Figura 31 . Configurar host  $\circ x$ O &  $\circledcirc \equiv$  $\alpha$ NethServer 7.9.2009  $\frac{1}{2}$ Ouier  $Qu<sub>6</sub>$ Cuando  $\overline{C}$  $\odot$  $\Omega$ □口 →

Fuente: Autoría Propia

Después damos clic en "Editar" lista blanca y negra, agregamos el tipo de extensiones que deseamos bloquear (exe, zip). Al igual que la lista negra bloquearemos la página "hipertexto.info" y habilitamos la coincidencia de expresiones en las URL. Finalmente damos clic en "Guardar" para guardar los cambios y salir.

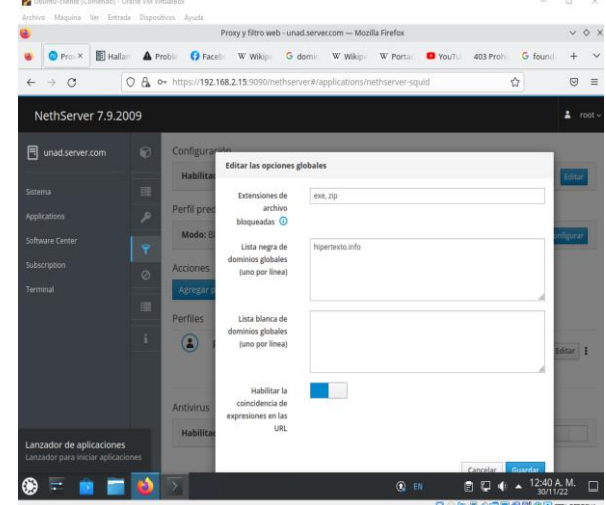

Figura 32 . Editar opciones globales

Fuente: Autoría Propia

#### **Resultado obtenido del servidor Proxy**

Desde el cliente accedemos a internet y podemos comprobar que el firewall de Nethserver permite una correcta conexión a internet.

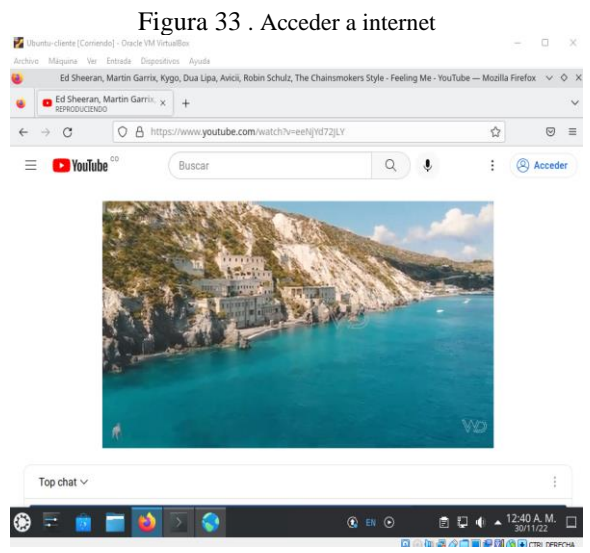

Fuente: Autoría Propia

Desde el cliente intentamos acceder a la página que hemos agregado a la lista negra en el servidor Nethserver (hipertexto.info), al acceder a la página podemos ver que el acceso a dicho sitio está bloqueado por el proxy. Lo que significa que la configuración del servidor proxy correcta y está filtrando el flujo de la red de acuerdo a las indicaciones dadas.

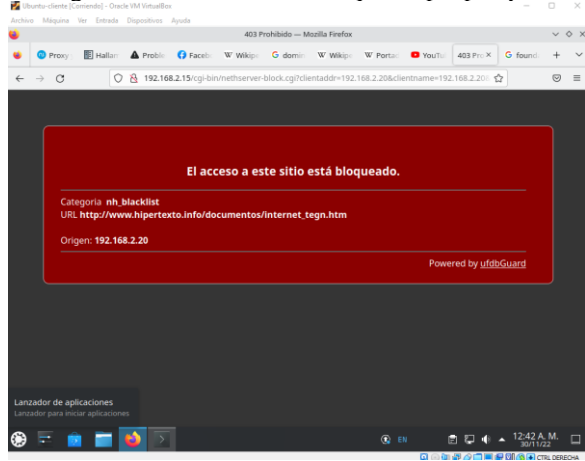

Figura 34 . Acceder a sitio bloqueado por proxy

Fuente: Autoría Propia

## **4.3 TEMÁTICA 3: CORTAFUEGOS PRODUCTO ESPERADO**

Implementación y configuración detallada para la restricción de la apertura de sitios o portales Web de entretenimiento y redes sociales, evidenciando las reglas y políticas creadas.

#### **4.3.1 CONFIGURACIÓN DEL FIREWALL**

Vamos a la pestaña de "Applications" y damos clic en Ajustes para la aplicación de Firewall.

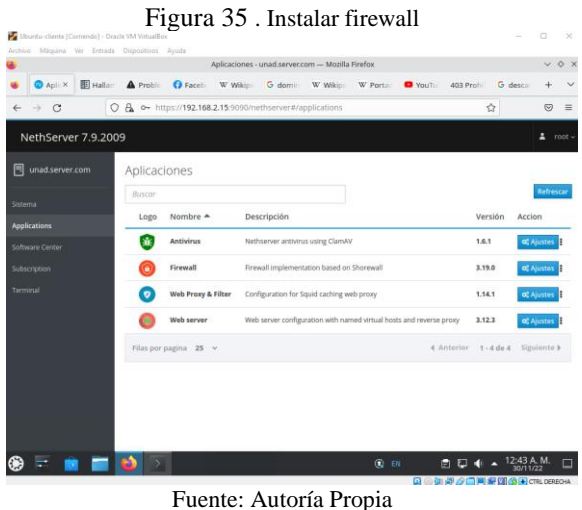

**4.3.2 CREACIÓN DE RANGOS IP EN FIREWALL**

Para bloquear correctamente una red social es necesario bloquear el rango de direcciones IP que utilizan sus servidores, de esta manera es posible evitar que las direcciones IP dinámicas y los múltiples servidores permitan el acceso a los sitios web.

Para llevar a cabo este proceso vamos a la pestaña de "Objetos" y seleccionamos la opción de "Rangos de direccionado IP", para luego dar clic en "Agregar rango de IP", ingresamos el nombre del sitio que deseamos bloquear, la IP inicial, la IP final y una breve descripción, este proceso lo realizamos para las tres plataformas de redes sociales que deseamos bloquear, que en este caso son Facebook, Twitter y YouTube.

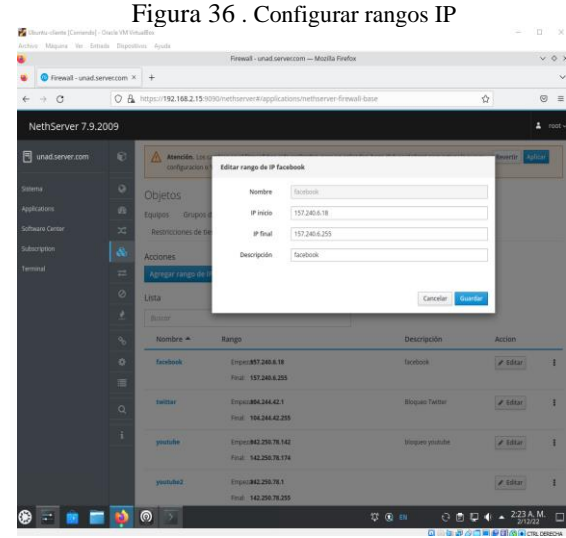

Fuente: Autoría Propia

El la pestaña de "Rangos de direccionado IP" deben quedar establecidos los tres rangos de bloqueo para Facebook, Twitter y YouTube.

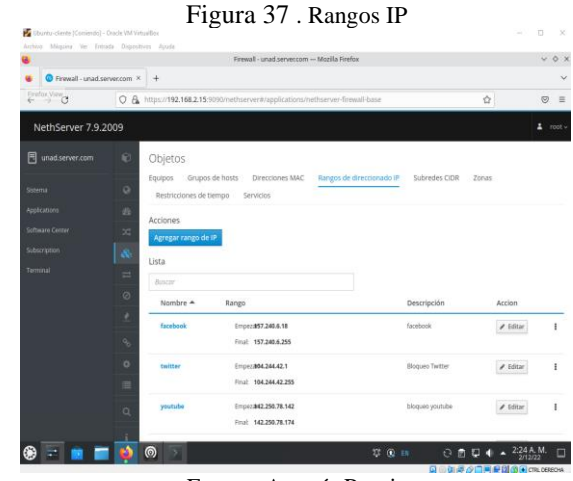

Fuente: Autoría Propia

#### **4.3.3 CREACIÓN DE REGLAS FIREWALL**

Después vamos a la pestaña de "Reglas" y damos clic en "Crear regla", establecemos que el origen será la red verde, el destino el rango de Facebook, que no se permitirá ningún servicio y la acción será de descarte. La anterior configuración se repetirá para los tres sitios de redes sociales: Facebook, YouTube y Twitter.

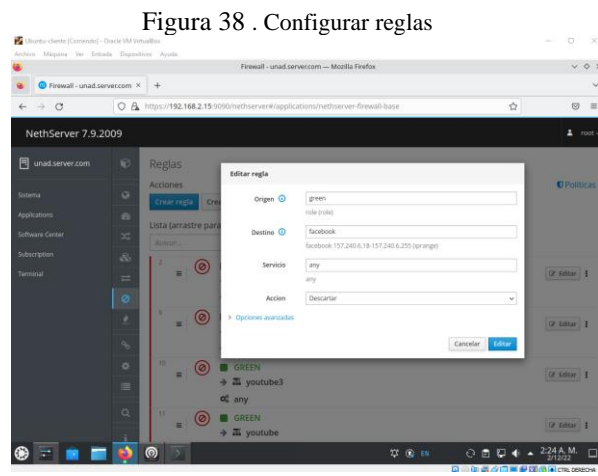

Fuente: Autoría Propia

El la pestaña de "Reglas" deben quedar establecidos las tres reglas de bloqueo del acceso de la red Verde a Facebook, YouTube y Twitter.

|                                                                                                    | Figura 39. Reglas IP                                                            | C(                                          |
|----------------------------------------------------------------------------------------------------|---------------------------------------------------------------------------------|---------------------------------------------|
| Ubuntu-cliente (Comiendo) - Oracle VM VirtualBox<br>-<br>Archivo Maquina Ver Entrada Dispositivos Ayuda |                                                                                 | $\!\times\!$<br>o                           |
|                                                                                                    | Firewall - unad serveccom - Mozilla Firefox                                     | $V$ 0 $3$                                   |
| Firewall - unad server.com X                                                                            | $+$                                                                             | $\checkmark$                                |
| $\mathcal{C}$                                                                                           | C A https://192.168.2.15:9090/nethserver#/applications/nethserver-firewall-base | $\Delta$<br>$\odot$<br>$\equiv$             |
| NethServer 7.9.2009                                                                                     |                                                                                 | $2$ root -                                  |
| 同<br>unad.server.com                                                                                    | Reglas<br>Đ                                                                     |                                             |
| Sistema                                                                                                 | Acciones<br>$\circ$                                                             | <b>D</b> Politicas                          |
| Applications                                                                                            | Crear regia<br>Crear separador<br>go.                                           |                                             |
| Software Center                                                                                         | Lista (arrastre para ordenar las reglas)<br>24                                  |                                             |
| Subscription                                                                                            | Buscar<br>$\mathcal{S}_0$                                                       |                                             |
| Terminal                                                                                                | GREEN<br>0<br>$\equiv$                                                          | (2 Editar   E                               |
|                                                                                                    | Ħ<br>→ 聶 facebook<br>ø<br>$O_0^{\prime\prime}$ any                              |                                             |
|                                                                                                    | 9<br>GREEN<br>(ဓ<br>٠                                                           |                                             |
|                                                                                                    | ×<br>→ Tuvoutube2                                                               | (# Editar   1                               |
|                                                                                                    | $\eta_5$<br>$O_0^{\mu}$ any                                                     |                                             |
|                                                                                                    | 10<br>$\circ$<br><b>GREEN</b><br>$\circ$<br>$\equiv$                            | (2 Editar   1                               |
|                                                                                                    | → 高 youtube3<br>U<br>o <sub>c</sub> any                                         |                                             |
|                                                                                                    | $\alpha$<br>11<br><b>GREEN</b><br>$\circledcirc$                                |                                             |
|                                                                                                    | $\equiv$<br>$\rightarrow \overline{m}$ youtube                                  | (2 Editar   1                               |
|                                                                                                    | ൫<br>$23.92 \text{ m}$                                                          | 2:25 A. M.<br>ſБ<br>a<br>▬                  |
|                                                                                                    |                                                                                 | 日 日 御 あ ぶつつ<br><b>CALL CREC OF DECISION</b> |

Fuente: Autoría Propia

#### **Resultado obtenido del firewall**

Desde el cliente ingresamos a las páginas de Facebook, YouTube y Twitter. Como podemos ver que las paginas se encuentra bloqueadas, por lo que la regla del firewall funciona correctamente.

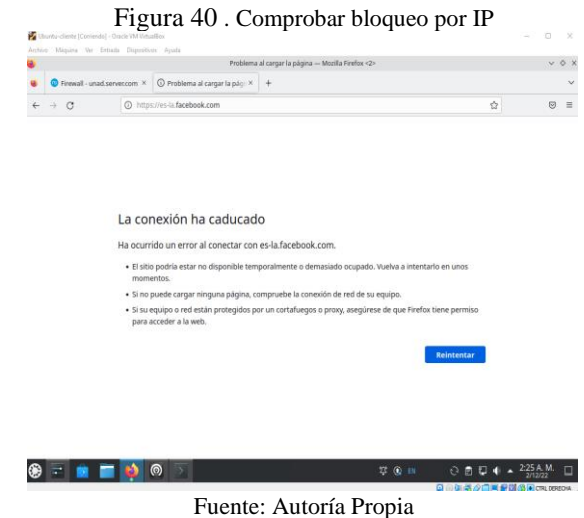

Para comprobar que el bloqueo es solo a las paginas especificadas y no a todo el tráfico de la red, accedemos a otra página y cómo podemos ver el cliente accede con normalidad a la página de Wikipedia, por lo que el firewall solo filtra el contenido especificado en las reglas.

|                                            |                                                                                                    | Wikipedia, la enciclopedia libre - Mozilla Firefox  |                                                                                                    |                |
|--------------------------------------------|----------------------------------------------------------------------------------------------------|-----------------------------------------------------|----------------------------------------------------------------------------------------------------|----------------|
|                                            | Frewall - unad servence: X (D) Problema al cargar la pác: X (D) Problema al cargar la pác: X (D) Problema al cargar la p.) X                                                                                            |                                                     | W Wikipedia, la enciclopedi X                                                                         |                |
| $\alpha$                                   | O A https://es.wikipedia.org/wiki/Wikipedia:Portada                                                                                                    |                                                     | 同 ☆                                                                                                   | 67<br>$\equiv$ |
|                                            |                                                                                                    |                                                     | A No has accedido Discusión Contribuciones Crear una cuenta Acceder                                   |                |
|                                            |                                                                                                    | Leer Ver código fuente Ver historial                | Buscar en Wikipedia                                                                                   | Q              |
| <b>WIKIPEDIA</b>                           |                                                                                                    |                                                     |                                                                                                    |                |
| La enriclonedia libre                      |                                                                                                    |                                                     |                                                                                                    |                |
| Portaria<br>Portal de la comunidad         | la enciclopedia de contenido libre                                                                                                    | Contacto Ayuda Primeros pasos ¿Cómo colaborar? Café | 1 820 239 artículos en español.                                                                       |                |
| Actualistad                                | que todos pueden editar.                                                                                                    |                                                     |                                                                                                    |                |
| Cambios meigentes<br>Páginas nuevas        |                                                                                                    |                                                     |                                                                                                    |                |
| Página aleatoria<br>Ayuda                  | Artículo destacado                                                                                                    | Actualidad                                          |                                                                                                    |                |
| Donaciones                                 |                                                                                                    | · Invasión rusa de Ucrania                          |                                                                                                    |                |
| Herramientas                               | «Wind of Change» es una                                                                                                    |                                                     | · Protestas contra los confinamientos por COVID-19 en                                                 |                |
| Lo que enlaza aqui<br>Cambios en enlazadas | de hard rock y heavy metal                                                                                                    | China                                               | · 3-5 de diciembre: Liga de Campeones de Ciclismo en                                                  |                |
| Subir archivo                              | Scorpions, publicada como                                                                                                    | Pista: Londres                                      |                                                                                                    |                |
| Páginas especiales<br>Enlace permanente    |                                                                                                    |                                                     | · 3-4 de diciembre: Seven de la República Masculino                                                   |                |
| Información de la                          | Portada Discusión<br>Bienvenidos a Wikipedia,<br>Wind of Change<br>canción de la banda alemana<br>sencillo en enero de 1991 por<br>Mercury Records e incluida<br>como el cuarto tema de su<br>undécimo álbum de estudio | · 2-3 de diciembre: Seven de Dubăi                  |                                                                                                    |                |
| pácina<br>Elemento de Wikidata             |                                                                                                    |                                                     | · 2-3 de diciembre: Seven Fernening de Dubái<br>· 24 de noviembre-4 de diciembre: Campeonato Asiático |                |
| Imprimir/exportan                          | «Wind of Change» fue la primera<br>Crazy World (1990). Escrita<br>canción escrita integramente por Klaus                                                                                                    | de Balonmano Femerino                               |                                                                                                    |                |
|                                            | integramente por el vocalista<br>Meine.<br>Klaus Meine, obtuvo su                                                                                                    |                                                     | · 20 de noviembre-18 de diciembre: Copa Mundial de                                                    |                |
|                                            |                                                                                                    |                                                     |                                                                                                    |                |
| Crear un libro<br>Descargar como PDF       | inspiración después de que la                                                                                                    | Fishol                                              |                                                                                                    |                |

Fuente: Autoría Propia

## **4.4 TEMÁTICA 4: FILE SERVER Y PRINT SERVER**

Implementación y configuración detallada del

acceso de una estación de trabajo GNU/Linux

a través del controlador de dominio LDAP a los servicios de carpetas compartidas e impresoras.

### **4.4.1 FILE SERVER**

Desde el servidor de Nethserver instalamos la aplicación de File server.

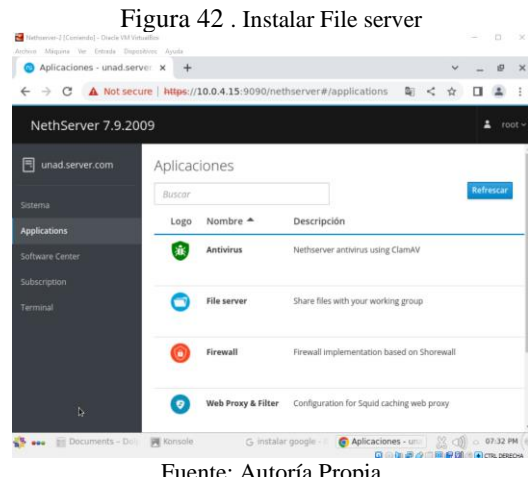

Fuente: Autoría Propia

Abrimos la aplicación File server que acabamos de instalar y creamos una carpeta compartida que se llamara "Unadserver" y le damos permisos de escritura y lectura para todos los usuarios.

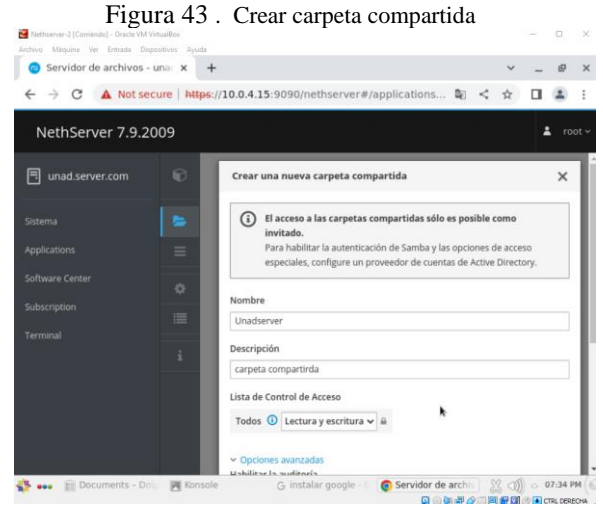

Fuente: Autoría Propia

Desde el cliente accedemos al administrador de archivos, nos dirigimos a "+ Otras ubicaciones" y encontraremos la carpeta Unadserver en la red local.

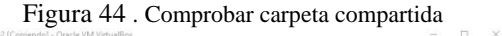

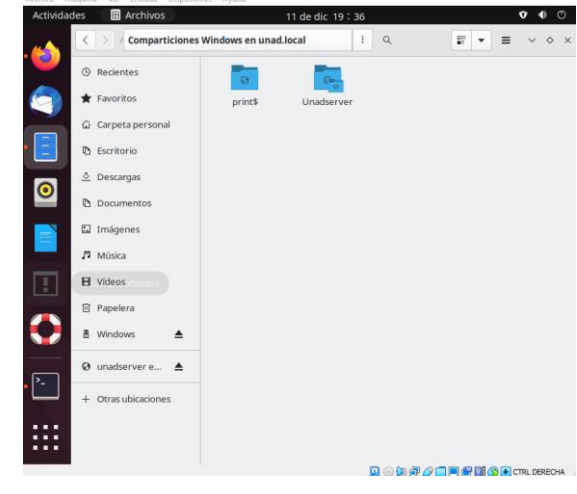

Fuente: Autoría Propia

Desde el cliente creamos un archivo llamado "UNAD - Katherine Rojas" en la carpeta compartida.

Figura 45 . Crear archivo en carpeta compartida

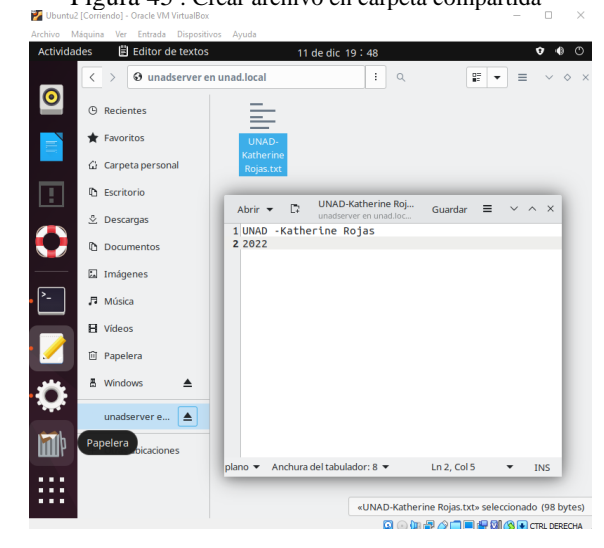

Fuente: Autoría Propia

Desde el servidor Nethserver verificamos que el cliente ha accedido a la carpeta compartida.

Figura 46 . Comprobar actividad desde el servidor

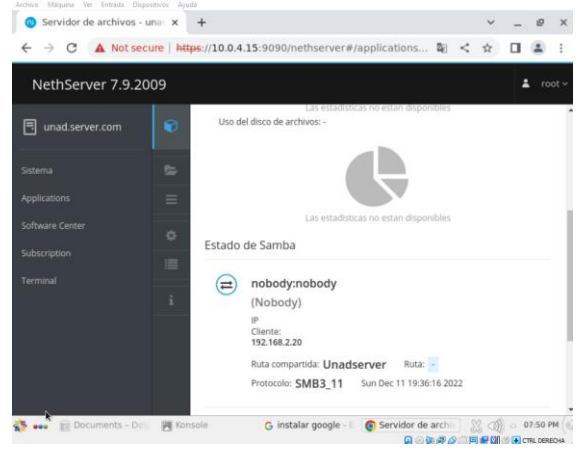

Fuente: Autoría Propia

#### **Resultado obtenido del File server**

Desde otro equipo cliente conectado a la red verde, accedemos a la carpeta compartida y podemos ver que el documento se ha almacenado correctamente en el servidor de archivos y está disponible para todos los usuarios de la red LAN.

Figura 47 . Comprobar archivo compartido desde otro

| <b>Activities</b>  | Archivo Máquina Ver Entrada Dispositivos Ayuda<br>Text Editor | Dec 12 01:06<br>A.<br>$\blacktriangleleft$<br>en                                             |
|--------------------|---------------------------------------------------------------|----------------------------------------------------------------------------------------------|
|                    |                                                               | C unadserver on unad.local<br>E.<br>Ξ<br>Q<br>ō                                              |
|                    | <b>O</b> Recent<br>* Starred                                  | UNAD-                                                                                        |
|                    | ∩ Home                                                        | Katherine<br>Rojas.txt                                                                       |
|                    | Desktop<br>Documents                                          | <b>UN</b><br>Ξ<br>Open $\vee$<br>Save<br>同<br>$\Box$<br>$\times$<br>unads                    |
|                    | <b><i><u><b>Downloads</b></u></i></b>                         | 1 UNAD -Katherine Rojas<br>2 2 0 2 2                                                         |
|                    | <b>J</b> Music                                                |                                                                                              |
| $\hat{\textbf{A}}$ | Pictures<br><b>□ Videos</b>                                   |                                                                                              |
| R                  | <b>而</b> Trash                                                |                                                                                              |
|                    | <b>□</b> unadserver o ▲                                       | 4.8                                                                                          |
|                    | + Other Locations                                             | Plain Text $\sim$<br>Tab Width: 8 $\vee$<br><b>Ln 1. Col 1</b><br>$\checkmark$<br><b>INS</b> |

Fuente: Autoría Propia

#### **4.4.2 PRINT SERVER**

Desde el Nethserver instalamos los complementos para el servidor de impresoras (CUPS).

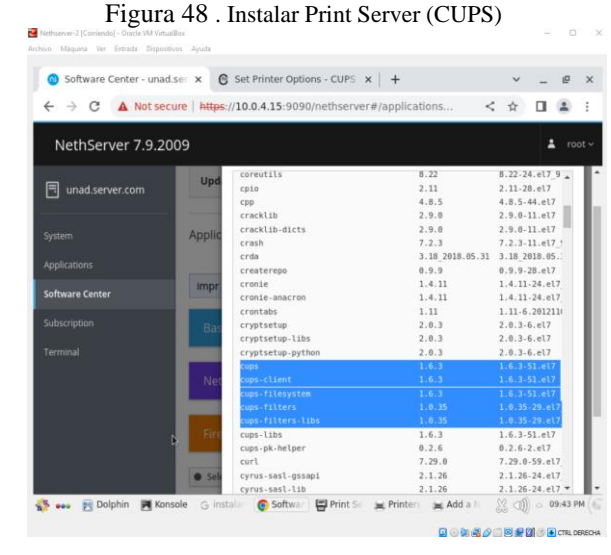

Fuente: Autoría Propia

Desde el servidor de Nethserver ingresamos al localhost usando el puerto: 631 y configuramos la impresora la cual es una Canon Pixman MG 3100 y esta usara la dirección del servidor 10.0.4.15.

| Applications - unad.server x                    |                                    | Add Printer - CUPS 1.6.3                                                                                        | $\times$ | $+$                           |  |  |  |
|-------------------------------------------------|------------------------------------|----------------------------------------------------------------------------------------------------|----------|-------------------------------|--|--|--|
| A Not secure   https://10.0.4.15:631/admin<br>c |                                    |                                                                                                    |          |                               |  |  |  |
| <b>Add Printer</b>                              |                                    |                                                                                                    |          |                               |  |  |  |
|                                                 | Name: Impresora1                   |                                                                                                    |          |                               |  |  |  |
| <b>Description: Impresora compartida</b>        |                                    |                                                                                                    |          |                               |  |  |  |
|                                                 | Location: Lab 1 - Unad Katherine   |                                                                                                    |          |                               |  |  |  |
| Connection: socket://10.0.4.15                  |                                    |                                                                                                    |          |                               |  |  |  |
|                                                 | <b>Sharing: Share This Printer</b> |                                                                                                    |          |                               |  |  |  |
|                                                 |                                    | Make: Canon   Select Another Make/Manufacturer                                                                  |          |                               |  |  |  |
| Model: I                                        |                                    | Canon PIXMA MG2100 - CUPS+Gutenprint v5.2.9 (en)                                                                |          | COP JP QUEER THE YJ.L.P UNTER |  |  |  |
|                                                 |                                    | Canon PIXMA MG2100 - CUPS+Gutenprint v5.2.9 Simplified (en)                                                     |          |                               |  |  |  |
|                                                 |                                    | Canon PIXMA MG3100 - CUPS+Gutenprint v5.2.9 (en)                                                                |          |                               |  |  |  |
|                                                 |                                    | Canon PIXMA MG3100 - CUPS+Gutenprint v5.2.9 Simplified (en)<br>Canon PIXMA MG4100 - CUPS+Gutenprint v5.2.9 (en) |          |                               |  |  |  |
|                                                 |                                    | Canon PIXMA MG4100 - CUPS+Gutenprint v5.2.9 Simplified (en)                                                     |          |                               |  |  |  |
|                                                 |                                    | Canon PIXMA MG5100 - CUPS+Gutenprint v5.2.9 (en)<br>Canon PIXMA MG5100 - CUPS+Gutenprint v5.2.9 Simplified (en) |          |                               |  |  |  |
|                                                 |                                    | Canon PIXMA MG5200 - CUPS+Gutenprint v5.2.9 (en)                                                                |          |                               |  |  |  |
| Or Provide a PPD File:                          |                                    | Choose File No file chosen                                                                                      |          |                               |  |  |  |
|                                                 |                                    |                                                                                                    |          |                               |  |  |  |
|                                                 | <b>Add Printer</b>                 |                                                                                                    |          |                               |  |  |  |

Fuente: Autoría Propia

Desde el cliente accedemos a la configuración de impresoras y configuramos la impresora, la cual podemos ver que se carga automáticamente su nombre y ubicación "Lab 1 - Unad Kaherine".

Figura 50 . Acceder a la impresora desde el cliente

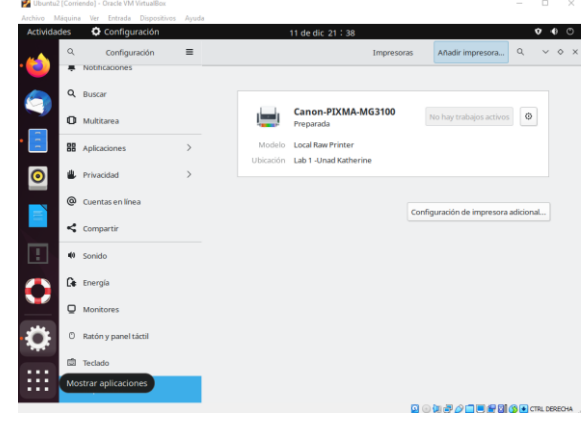

Fuente: Autoría Propia

#### **Resultado obtenido del Print Server**

Ŷ.

Desde el cliente realizamos una impresión una impresión utilizando la impresora compartida y como se puede evidenciar esta se procesa correctamente.

Figura 51 . Imprimir desde el cliente

 $\sim$  $O<sub>0</sub>$  $\overline{a}$  $\leftrightarrow$ Imprimin m  $\bullet$  $+x$  $\mathcal{P}^{\#}$  $\begin{array}{|c|c|c|c|c|c|} \hline \begin{array}{|c|c|c|c|c|} \hline \begin{array}{|c|c|c|c|} \hline \begin{array}{|c|c|c|} \hline \begin{array}{|c|c|c|} \hline \begin{array}{|c|c|c|} \hline \begin{array}{|c|c|c|} \hline \begin{array}{|c|c|c|} \hline \begin{array}{|c|c|c|} \hline \begin{array}{|c|c|c|} \hline \begin{array}{|c|c|c|} \hline \begin{array}{|c|c|c|} \hline \begin{array}{|c|c|c|} \hline$ 

Fuente: Autoría Propia

## **4.5 TEMÁTICA 5: VPN**

Implementación y configuración detallada de la creación de una VPN.

Para configurar la vpn ingresamos a software center e instalamos el paquete de OpenVpn. Procedemos a verificar que se allá instalado en el apartado de aplicaciones.

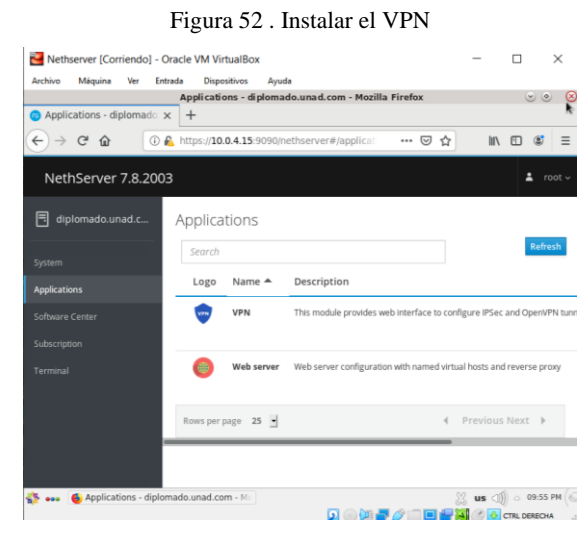

Fuente: Autoría Propia

Ahora realizamos unas configuraciones para nuestra vpn en roadWarrior.

Figura 53 . Configurar VPN ÷.  $\times$ VPN - diplomado.unad.com - Mozilla Firefox  $\circ$   $\circ$  $\bullet$  VPN - diplomado.unad.co  $\times$  +  $\ominus$   $\rightarrow$   $\circ$   $\circ$ (i) **A** https://10.0.4.15:9090/nethserver#/applica … 回 办  $\ln$   $\ln$   $\omega$   $\equiv$ NethServer 7.8.2003  $\frac{1}{2}$  root 同 di OpenVPN RoadWarrior RoadWarrior server OpenVPN RoadWarrior server is disabled Click on the button below to configure it. Artions RoadWarrior accounts **ED** vPN - diplomado.unad.com .<br>Mozilla F  $\%$  us  $\circ$  09:57 PM **DOUP OF THE RESIDENCE** 

Fuente: Autoría Propia

14

Procedemos a configurar la vpn con el fin de poder más adelante trabajar con ella.

Figura 54 . Configurar VPN Nethserver [Corriendo] - Oracle VM VirtualBox  $\Box$  $\times$ Máquina Ver Entrada Dispositivos Ayuda Archivo VPN - diplomado.unad.com - Mozilla Firefox  $\circledcirc$   $\circ$  $\bullet$  VPN - diplomado.unad.co  $\times$  +  $\leftarrow$   $\rightarrow$   $\alpha$   $\alpha$ **1** Details://10.0.4.15:9090/nethserver#/applical  $\overline{\cdots \otimes \; \mathop{\rm tr}\nolimits}$  $\begin{array}{ccc} \text{III} & \text{III} & \text{C} \end{array} \begin{array}{c} \text{C} \\ \text{I} \end{array} \begin{array}{c} \text{I} \end{array}$ NethServer 7.8.2003  $\frac{1}{2}$  root <sub></sub> diplomado.unad.c. **Configure RoadWarrior server** Auth mode  $\cdot$ Certificate Mode  $\cdot$ Routed Network  $10.1.1.0$ Netmask 255.255.255.0 Contact this server on public IP / host 190.27.141.83 I es C VPN - diplomado.unad.com - Mozilla Fir  $\%$  us  $\circled{10}$   $\circ$  10:00 **DOUT OF HOURS** 

Fuente: Autoría Propia

Seleccionamos opciones avanzadas y termínanos de configurar. Y Se guardan los cambios de la configuración realizada.

Figura 55 . Configurar opciones avanzadas  $\Box$  $\rightarrow$ Archivo Máquina Ver Entrada Dispositivos Ayuda<br>
VPN - diplomado.unad.com - Mozilla Firefox<br>  $\bigcirc$  VPN - diplomado.unad.com - Mozilla Firefox  $\begin{array}{ccc} \circ & \circ & \circ \end{array}$  $\leftarrow$   $\rightarrow$   $\leftarrow$   $\bullet$   $\bullet$   $\circ$   $\bullet$  https://10.0.4.15:9090/n  $\cdots \; \odot \; \stackrel{\scriptscriptstyle\wedge}{\scriptscriptstyle\bowtie} \;$  $\begin{array}{ccc} \text{IN} & \text{I\!D} & \text{I\!S}^* & \text{I\!I} \end{array}$ ethserver#/applica NethServer 7.8.2003  $\triangle$  root UDP  $\overline{1}$  $\boxed{=}$  diplomado.unad.c Port 1194 Security Compr  $\overline{1}$ Disabled Digest AUTO  $\overline{1}$ Cipher AUTO (Se ŀ r/client negotiation Enforce a minimum TLS versio Auto  $\frac{1}{2}$ Allow client-to-client network traffi **All ess** C VPN - diplomado.unad. .<br>Nila Fir us  $\textcircled{10}$   $\circ$  10:02 PM  $\begin{picture}(18,10) \put(0,0){\line(1,0){10}} \put(10,0){\line(1,0){10}} \put(10,0){\line(1,0){10}} \put(10,0){\line(1,0){10}} \put(10,0){\line(1,0){10}} \put(10,0){\line(1,0){10}} \put(10,0){\line(1,0){10}} \put(10,0){\line(1,0){10}} \put(10,0){\line(1,0){10}} \put(10,0){\line(1,0){10}} \put(10,0){\line(1,0){10}} \put(10,0){\line(1$ 

Fuente: Autoría Propia

En la opción add acount o agregar cuenta presionamos.

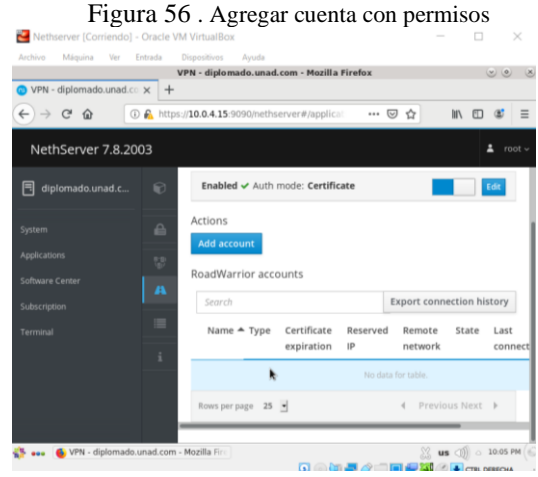

Fuente: Autoría Propia

Ahora creamos las cuentas o usuarios de que van a conectarse a nuestra vpn.

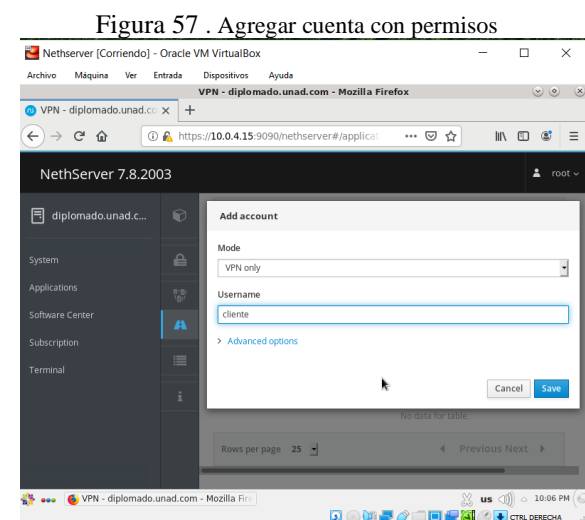

Fuente: Autoría Propia

Ahora podemos observar que nuestra cuenta o usuario ya se encuentra creada y registrada en la VPN.

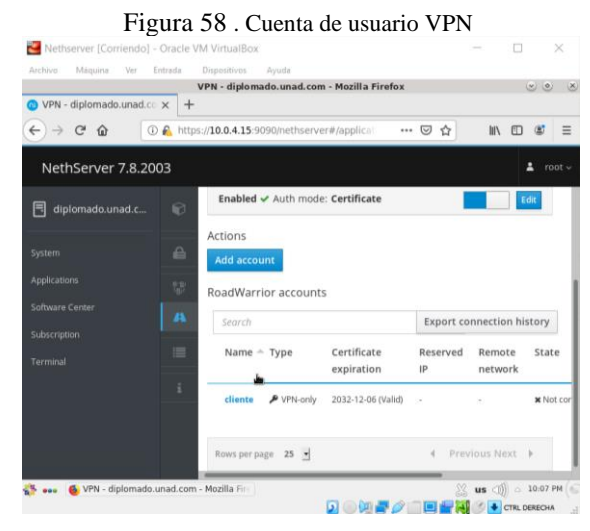

Fuente: Autoría Propia

Presionamos en los tres puntos sobre la cuenta que acabamos de crear y descargamos la configuración de la vpn para nuestro cliente.

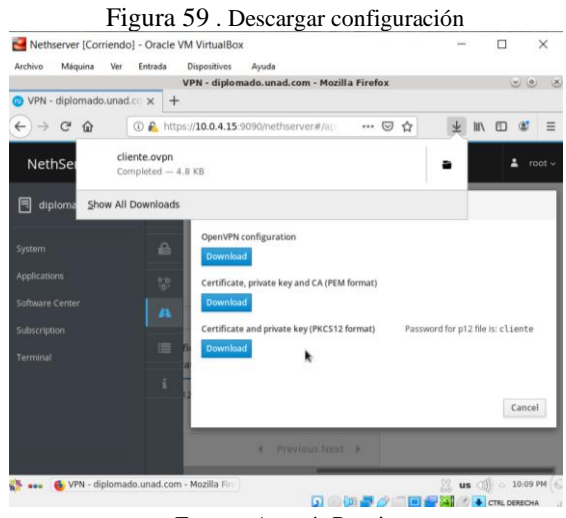

Fuente: Autoría Propia

Ingresamos al cliente y copiamos el archivo creado en nethserver de la vpn.

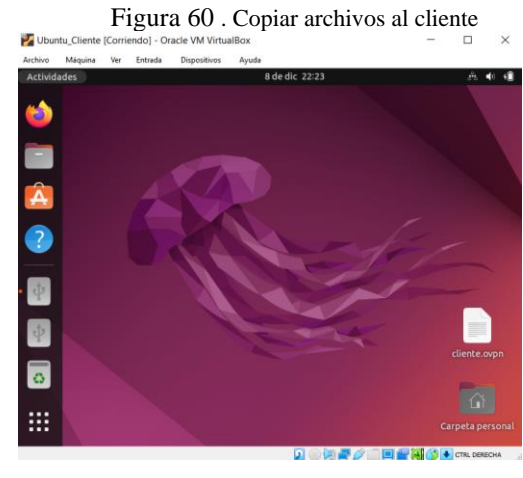

Fuente: Autoría Propia

Ahora realizamos la instalación del cliente de open vpn mediante terminal.

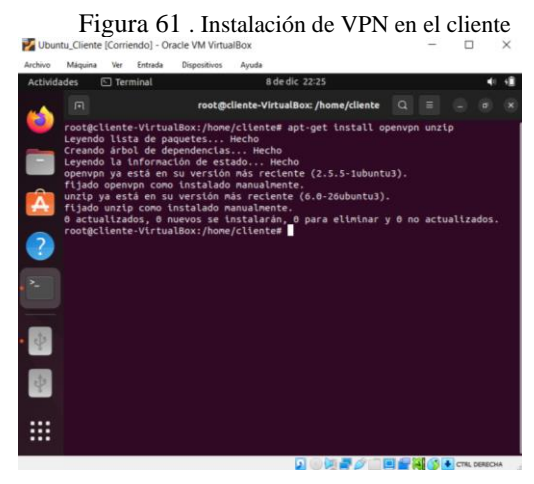

Fuente: Autoría Propia

Configuramos el cliente de OpenVPN con el archivo mencionado anteriormente.

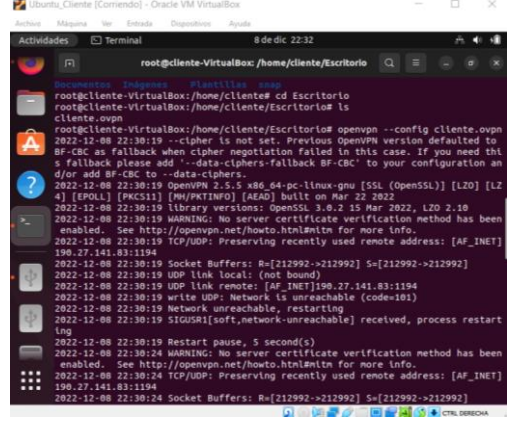

Figura 62 . Configurar VPN en el cliente

Fuente: Autoría Propia

#### **Resultado obtenido del VPN**

Ahora validamos que se conectó correctamente a internet mediante nuestra vpn.

> Figura 63 . Comprobar conexión a internet por VPN Ubuntu\_Cliente [Corriendo] - Oracle VM VirtualBox

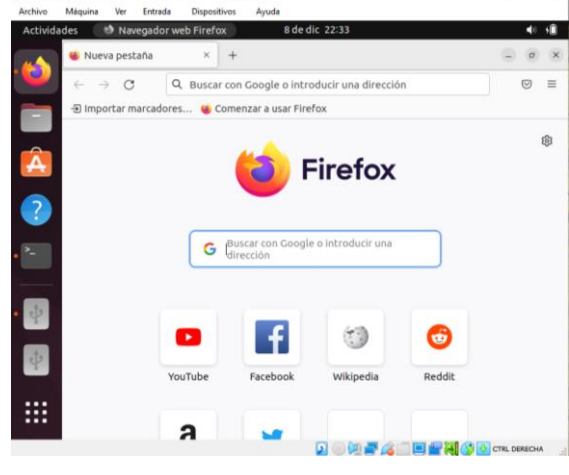

Fuente: Autoría Propia

## **5. CONCLUSIONES**

• El desarrollo de la actividad permitió identificar los tipos de servidores que existen dentro del sistema Linux, los protocolos que permiten la trasferencia de archivos e información entre los equipos de la red (cliente/servidor), los gestores para el control de cortafuegos y las distribuciones GNU/Linux que funcionan como plataformas operativas tipo cortafuegos. También permitió comprender las características y funcionamiento de las herramientas de administración que permiten

montar y configurar toda la infraestructura de la red, como es el caso de Nethserver.

- Configurar una red de tipo DMZ es muy importante porque permite delimitar el acceso a los servidores, por lo que un atacante externo no podría robar fácilmente la información. Esto debido a que la red se encuentra segmentada en tres zonas: la zona verde (red LAN), roja (red WAN) y naranja (Servidor DMZ).
- Las distribuciones tipo firewall de GNU/Linux cuentan con una estructura de seguridad sólida, debido a que cuentan con estrictas reglas de seguridad, en las cuales se establecen políticas de contenido, direccionamiento de paquetes, bloqueo de IP y listas negras.
- El servidor DHCP es una herramienta muy útil, debido a que permite asignar de manera automática la dirección IP a cada uno de los dispositivos de la red, lo cual es de gran utilidad cuanto se trabaja con una red de muchos ordenadores y resulta tedioso asignar manualmente la dirección IP a cada uno.
- El servidor proxy es de gran utilidad debido a que permite filtrar el contenido de la red WAN al que acceden los equipos de la red interna de esta manera evita que se realicen búsquedas inadecuadas o se descarguen archivos maliciosos.
- El firewall aporta una gran capa de seguridad a la red debido a que permite establecer policitas y reglas para el bloqueo de páginas web o bloqueo de direcciones IP.
- Los servidores de FTP e impresoras permiten compartir de manera eficiente y segura archivos, recursos e impresoras entre los diferentes equipos de la red.
- El servicio de VPN es muy importante debido a que le permite al equipo navegar de manera segura por la red, sin que su dirección IP se vea comprometida o sea visible para un atacante externo.

### **6. REFERENCIAS**

- [1] Cabrera, M. (2021). *Nethserver Tutorial | Formas de actualizar el servidor.* [Video]. YouTube. https://www.youtube.com/watch?v=AbTLCisTE3Q
- [2] Cabrera, M. (2018). *Nethserver Tutorial | Instalación, actualización y primeros pasos*. [Video]. YouTube. https://www.youtube.com/watch?v=FNGmM-2fa\_0
- [3] Cabrera, M. (2018). *Nethserver Tutorial | Manejando backups de tu server linux*. [Video]. YouTube. https://www.youtube.com/watch?v=g4QnKqRZhXE
- [4] Nethserver. (2022). *Nethserver-cups*. https://docs.nethserver.org/projects/nethserverdevel/en/latest/nethserver-cups.html
- [5] Nethserver. (2022). *Servidor DHCP y PXE.*
- *https://docs.nethserver.org/es/v7/dhcp.html* [6] Nethserver. (2022). *DNS*.
- https://docs.nethserver.org/es/v7/dns.html [7] Nethserver. (2022). *Proxy*. https://docs.nethserver.org/es/v7/web\_proxy.html [8] Nethserver. (2022). *VPN*.
- https://docs.nethserver.org/es/v7/vpn.html